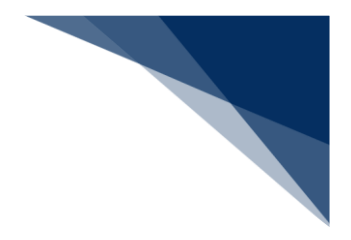

# 2.6 内航業務

# 2.6.1 船舶基本情報登録(内航)(WBX)

本業務では、本船単位の船舶基本情報(以下、「船舶基本情報」と呼びます)を入港前に登録する ことができます。本業務では、船舶基本情報を登録・訂正・削除することができます。船舶基本情報 の削除は、登録済の船舶が廃船等となった場合に行います。

入力者について

● 入力者は船会社、船舶代理店です。

船舶基本情報について

- 本業務で登録した船舶基本情報は、「内航船」として登録されます。
- 登録した船舶基本情報は、本業務の入力日または本業務で登録した船舶を使用した申請から 一定期間経過後に削除されます。
- 「船舶コード」を変更する場合は、本業務により新規に船舶基本情報を登録する必要があり ます。

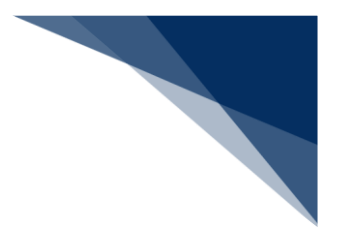

#### 登録する

船舶基本情報を入力し、登録することができます。

# 凸メモ

- 本業務を行うと、内航の申請業務の「船舶呼出」機能を使用できます。
- 1. 「メインメニュー」画面から【内航】の【船舶基本情報登録(WBX)】の【登録】リンクをクリ ックして、「船舶基本情報登録(内航) 新規登録」画面を表示します。

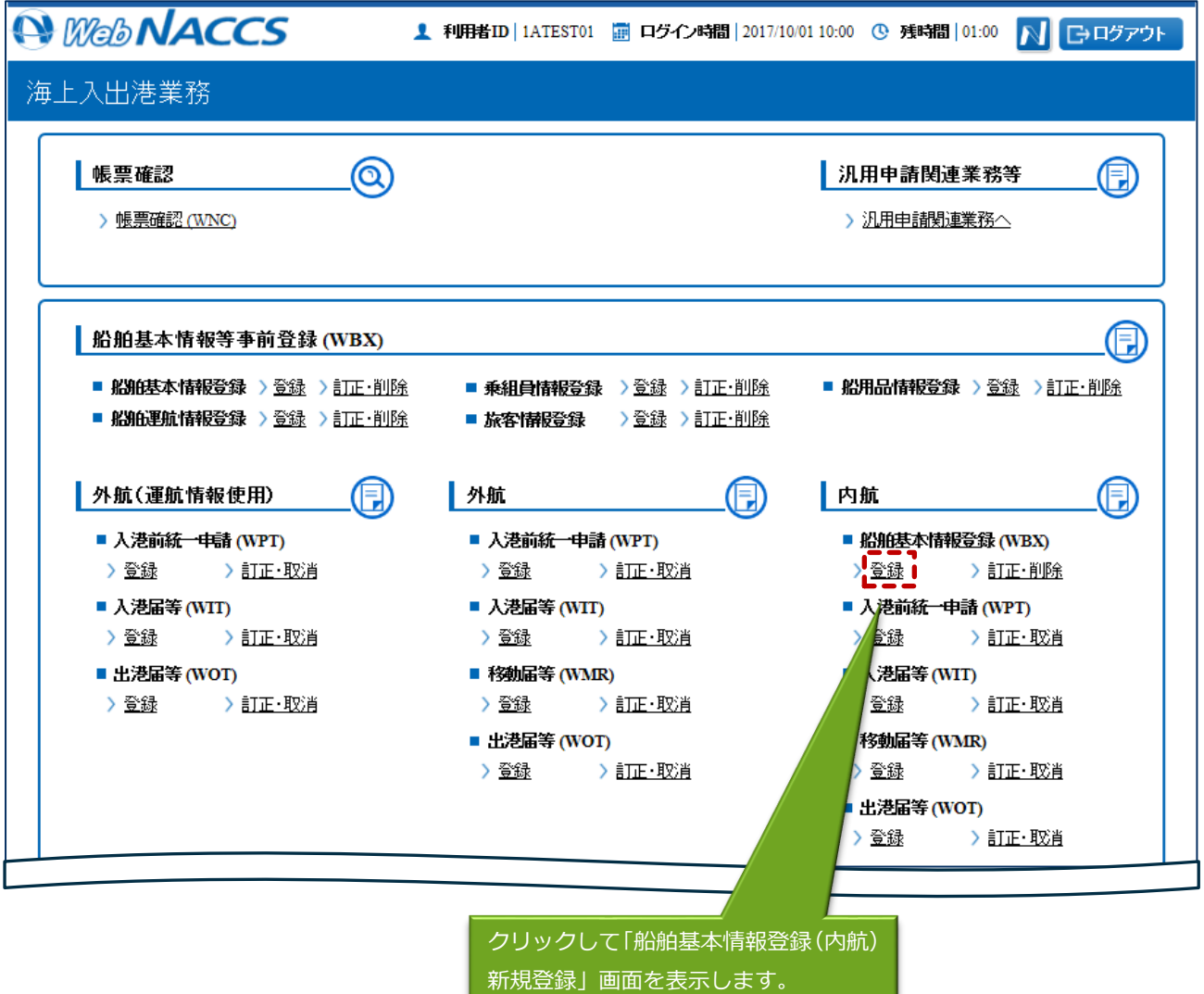

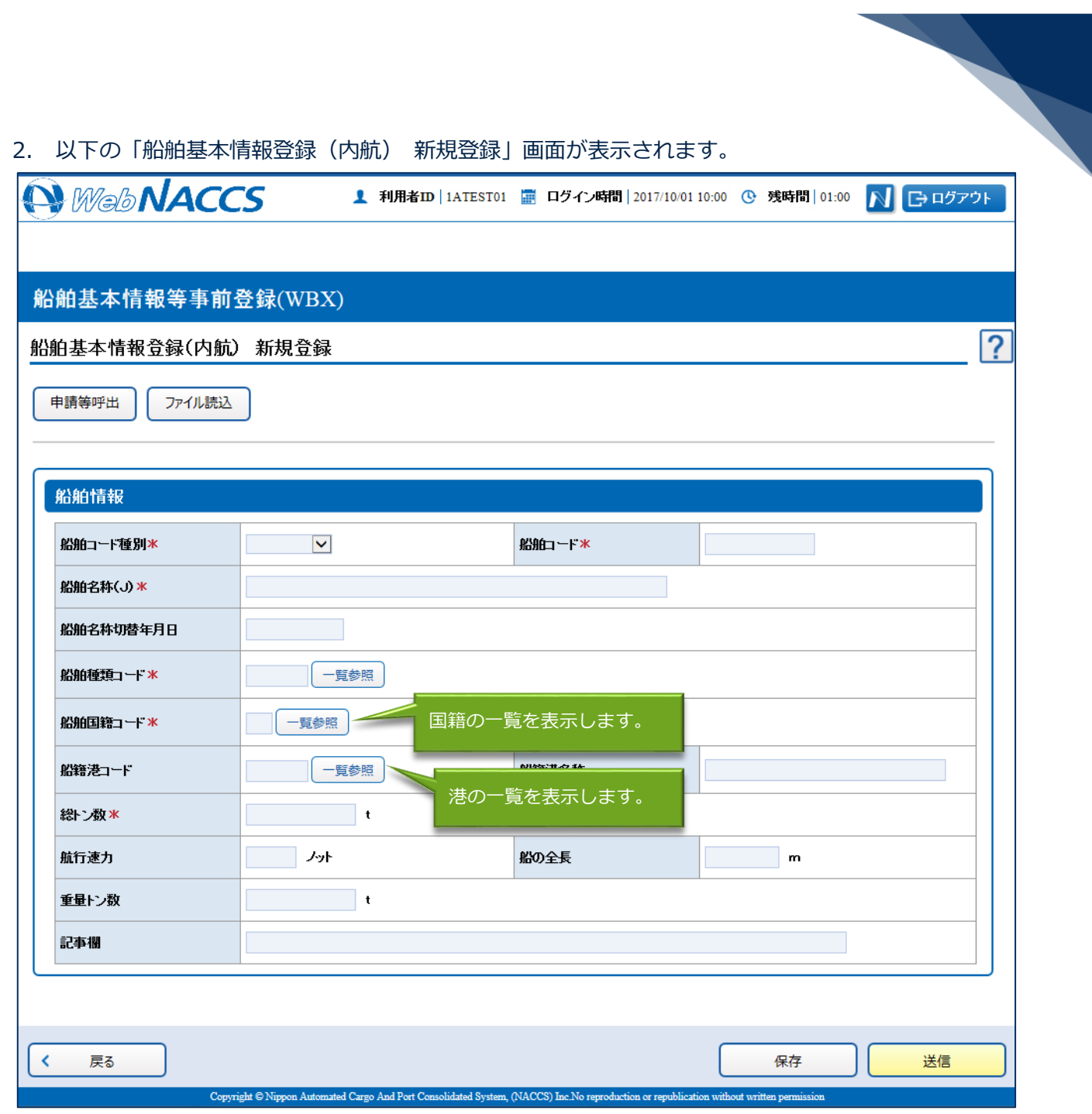

3. 必要事項を入力して、【送信】ボタンをクリックします。登録せずに入力内容を保存する場合は【保 存】ボタンをクリックします。

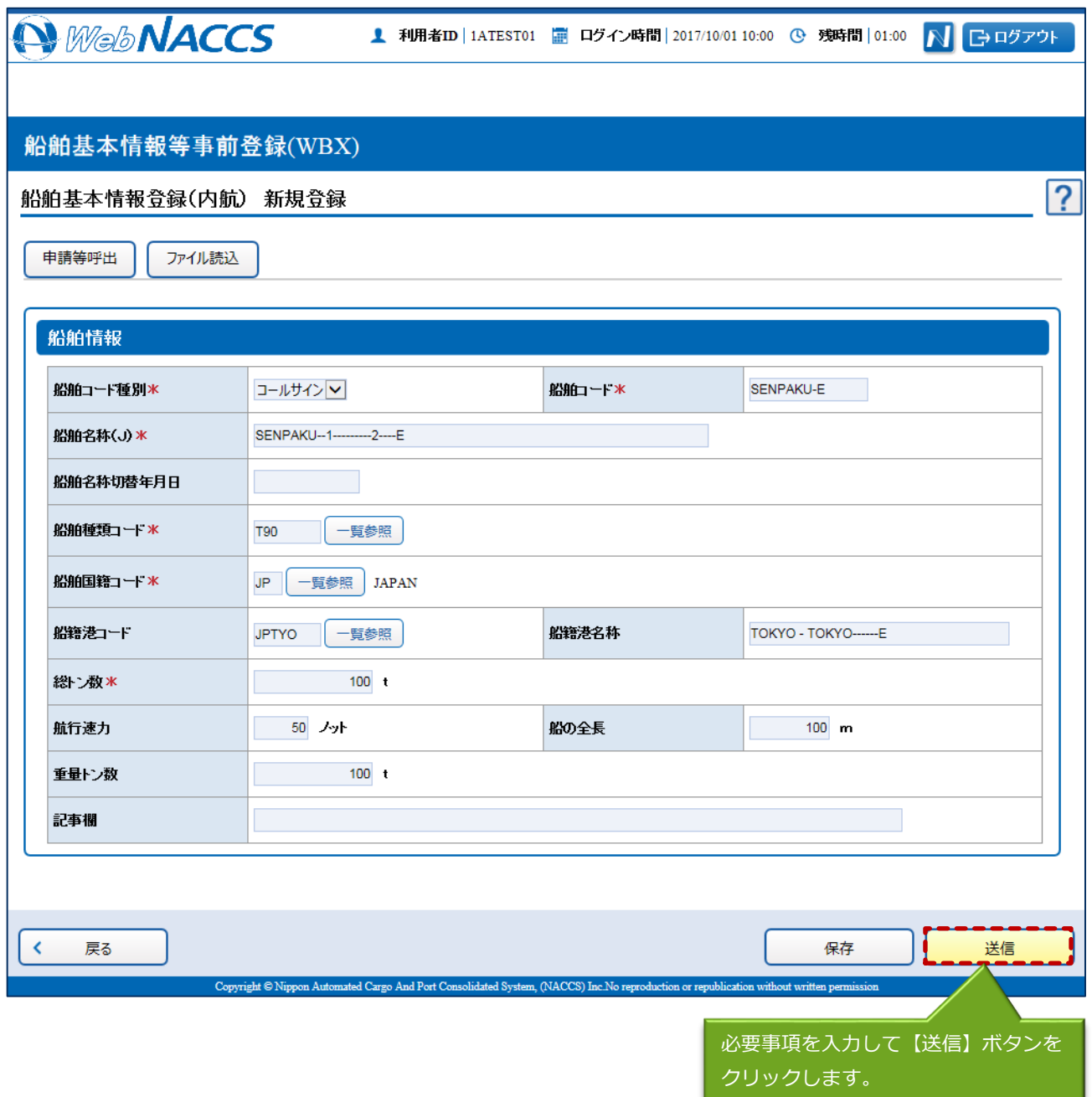

凸メモ

 保存した情報は、一時保存情報呼出しで呼び出すことができます。 (参照⇒2.11.2 一時保存情報呼出し)

\_\_\_\_\_\_\_

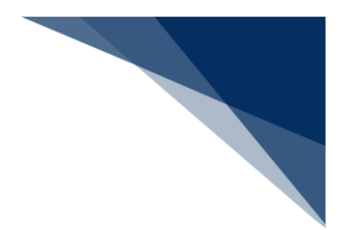

4. ダイアログの表示内容を確認し、【OK】ボタンをクリックします。

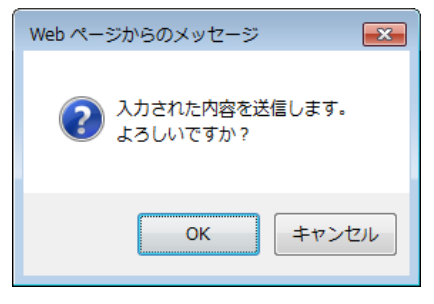

5. 正常に処理された場合、以下の処理結果画面が表示されます。

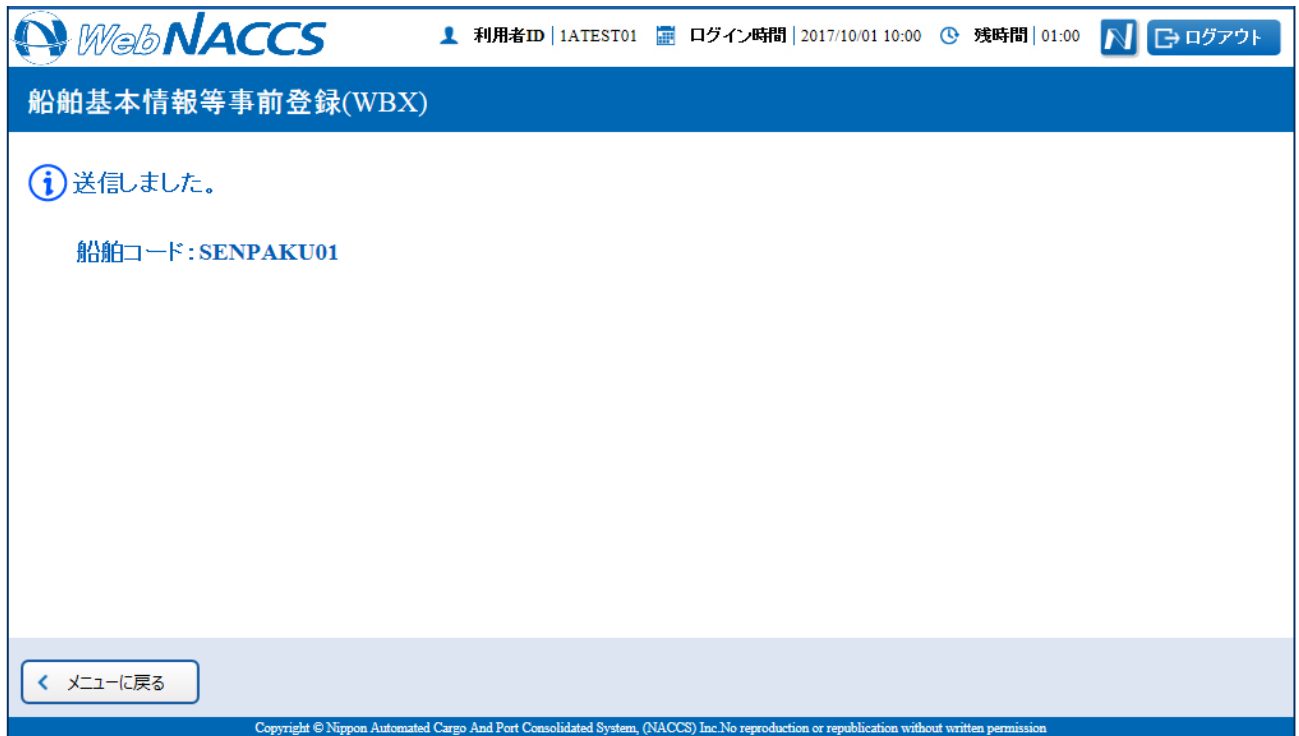

# 凸メモ

● エラーがある場合は、画面上部にエラー内容が表示されます。エラー内容を修正し、再度送信し てください。

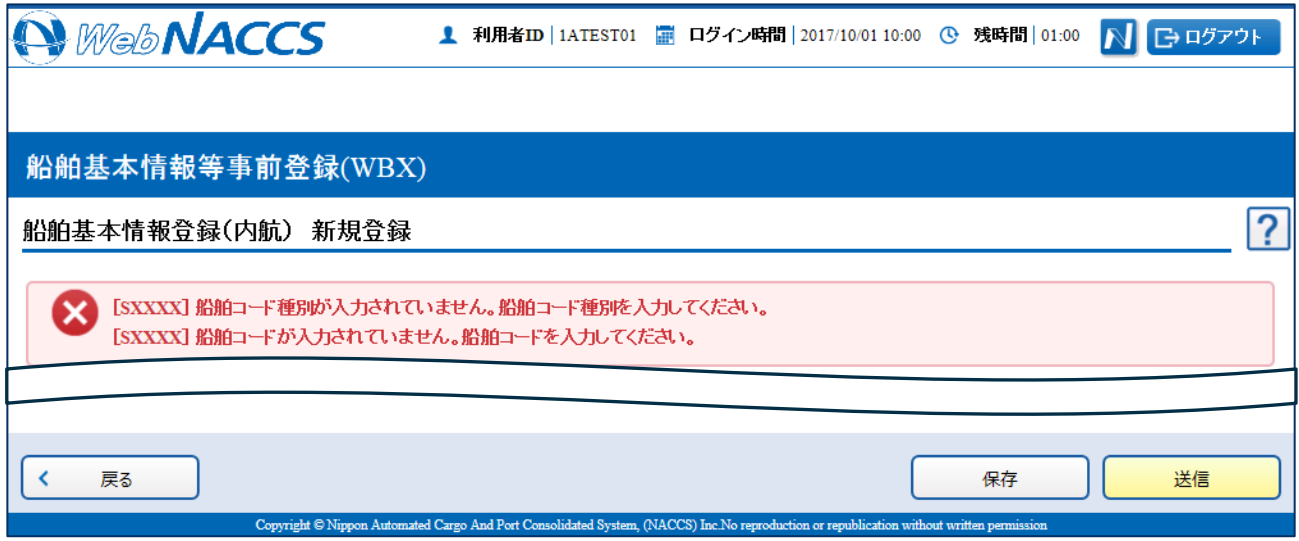

 $\blacktriangleright$ 

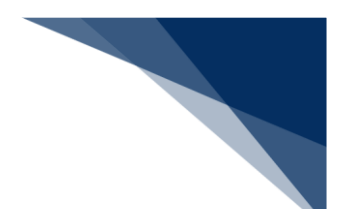

登録済の情報を使用して登録する

登録済の情報を呼び出して修正することで、新規の船舶基本情報を登録することができます。 以下の情報を呼び出すことができます。

- ・船舶基本情報登録(内航)
- 1. 「メインメニュー」画面から【内航】の【船舶基本情報登録(WBX)】の【登録】リンクをクリ ックして、「船舶基本情報登録(内航) 新規登録」画面を表示します。

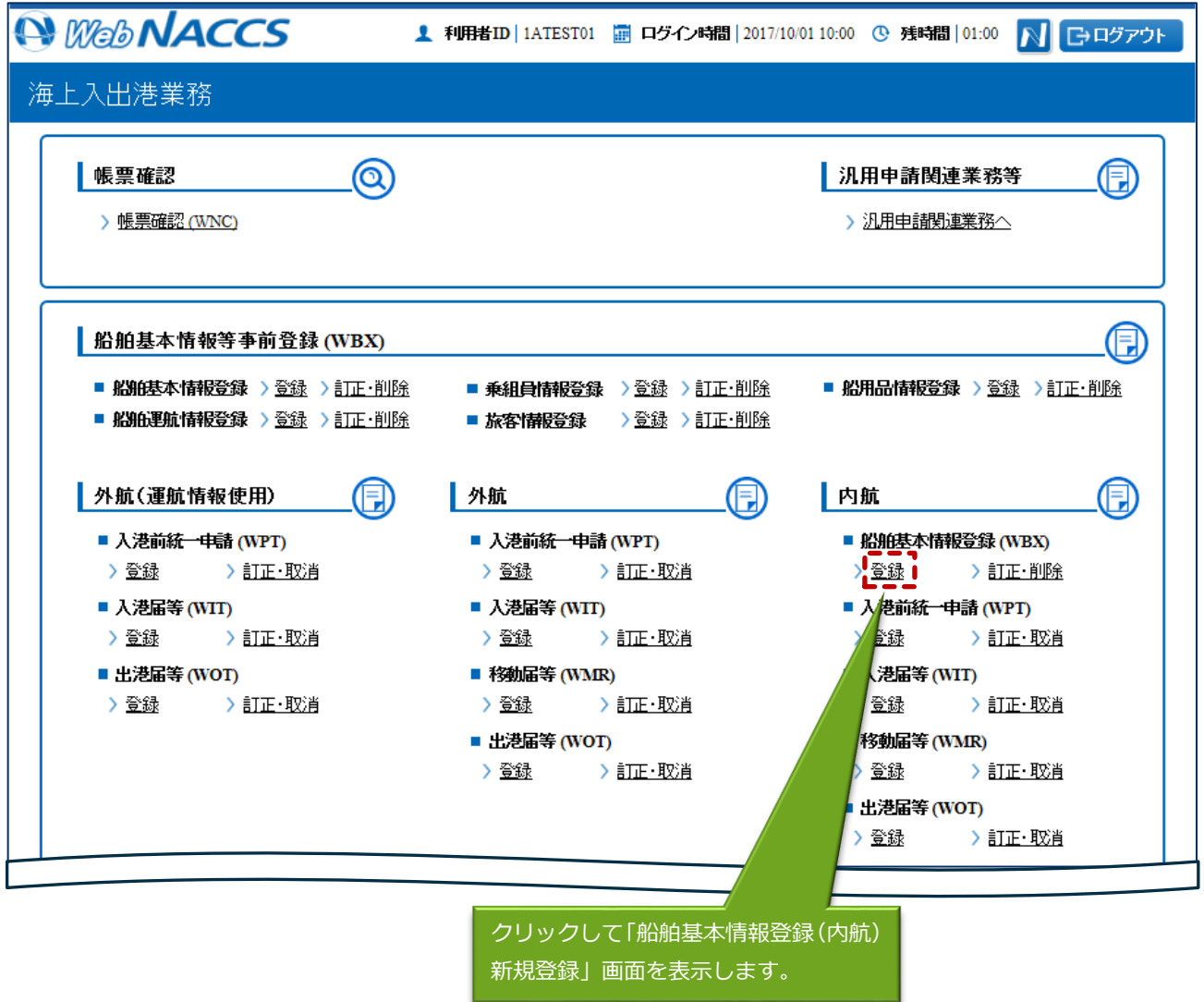

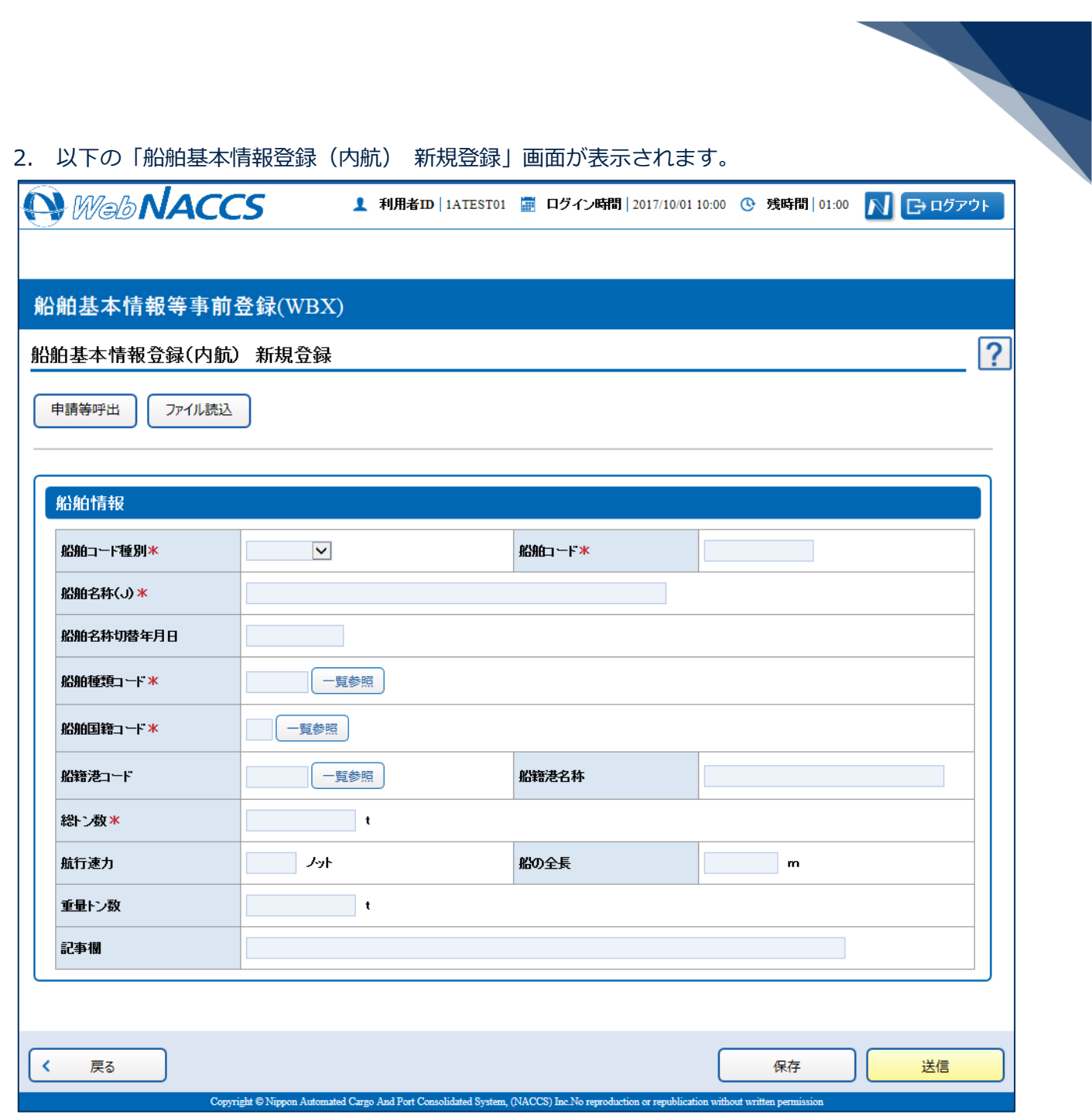

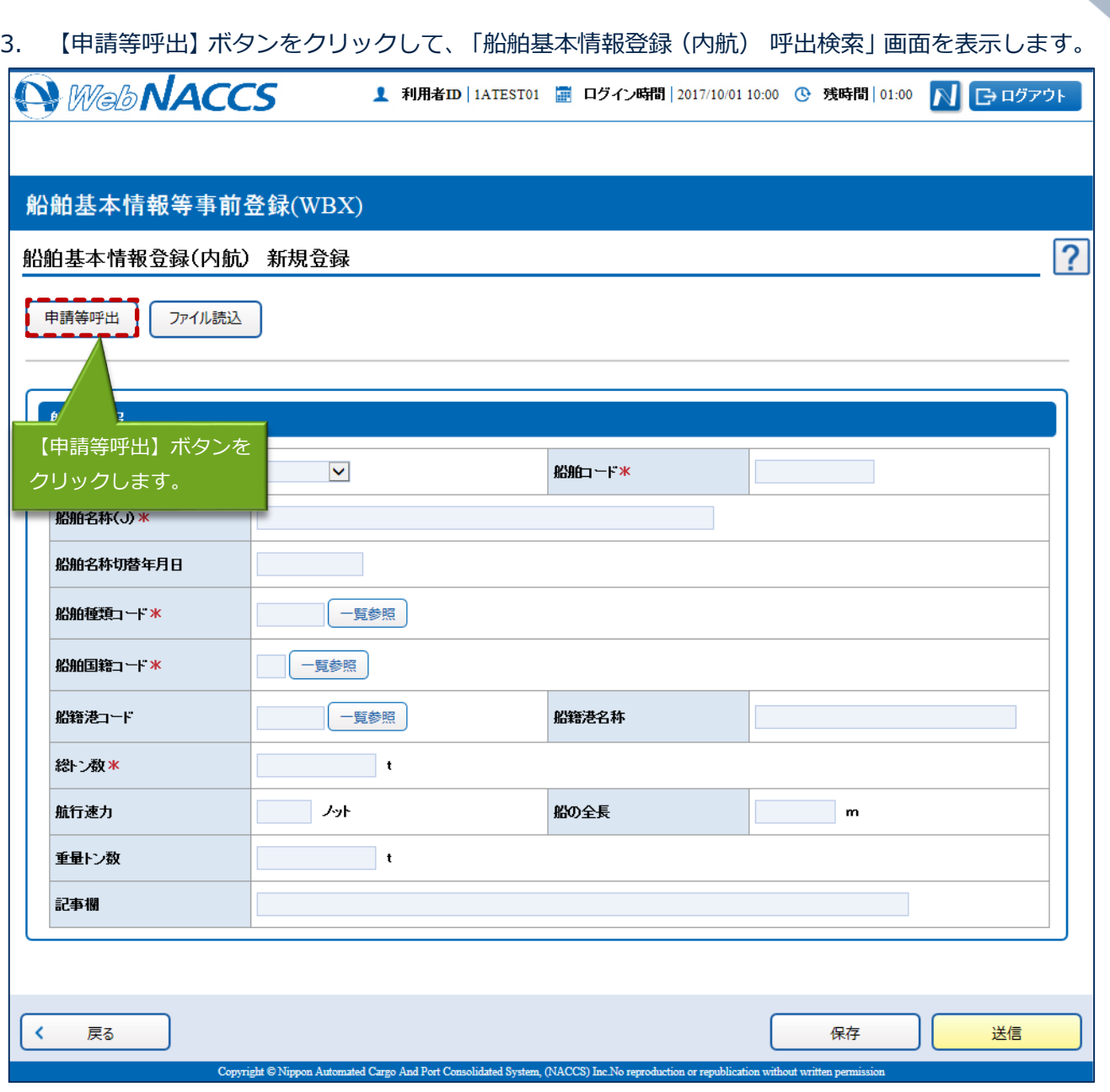

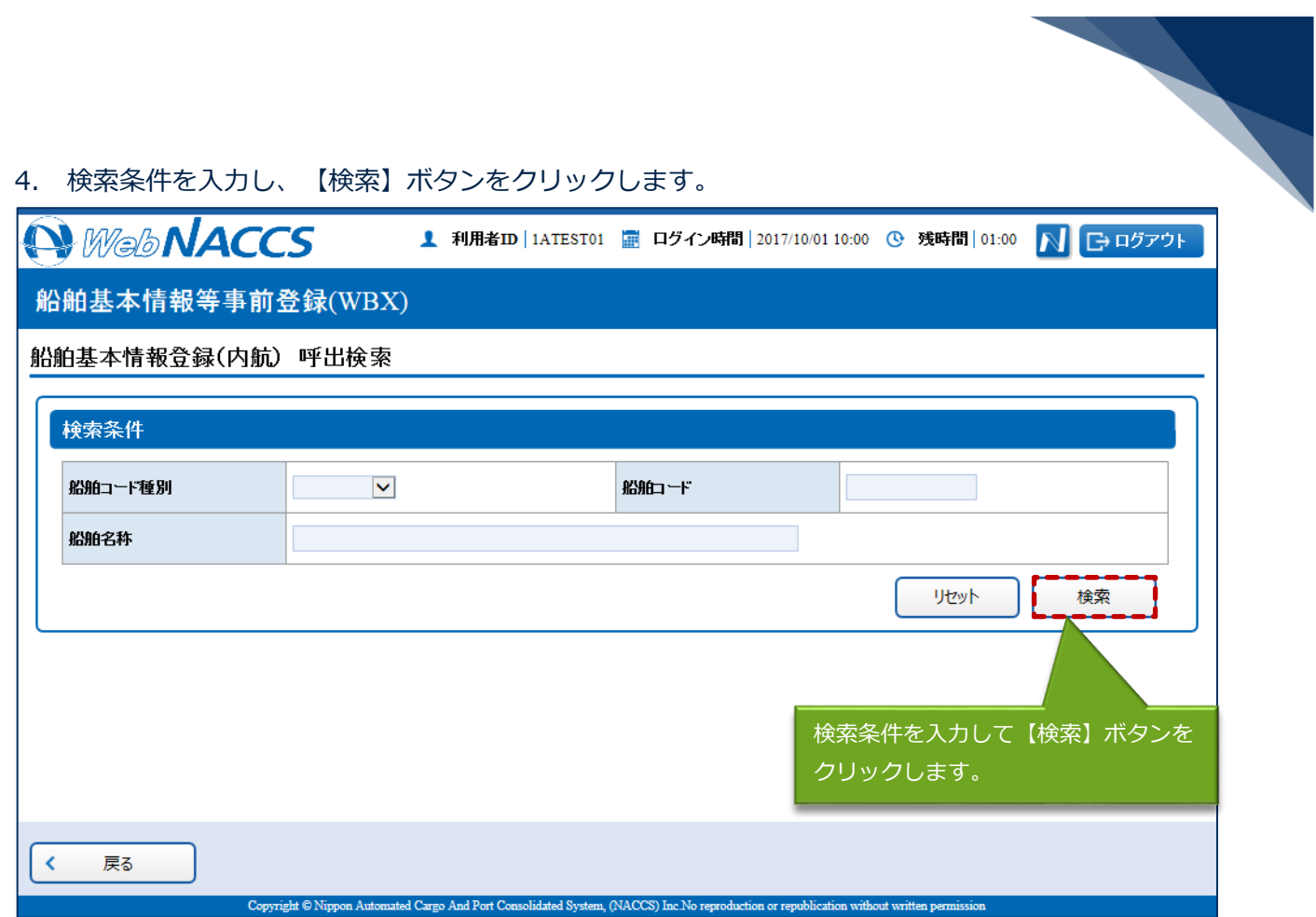

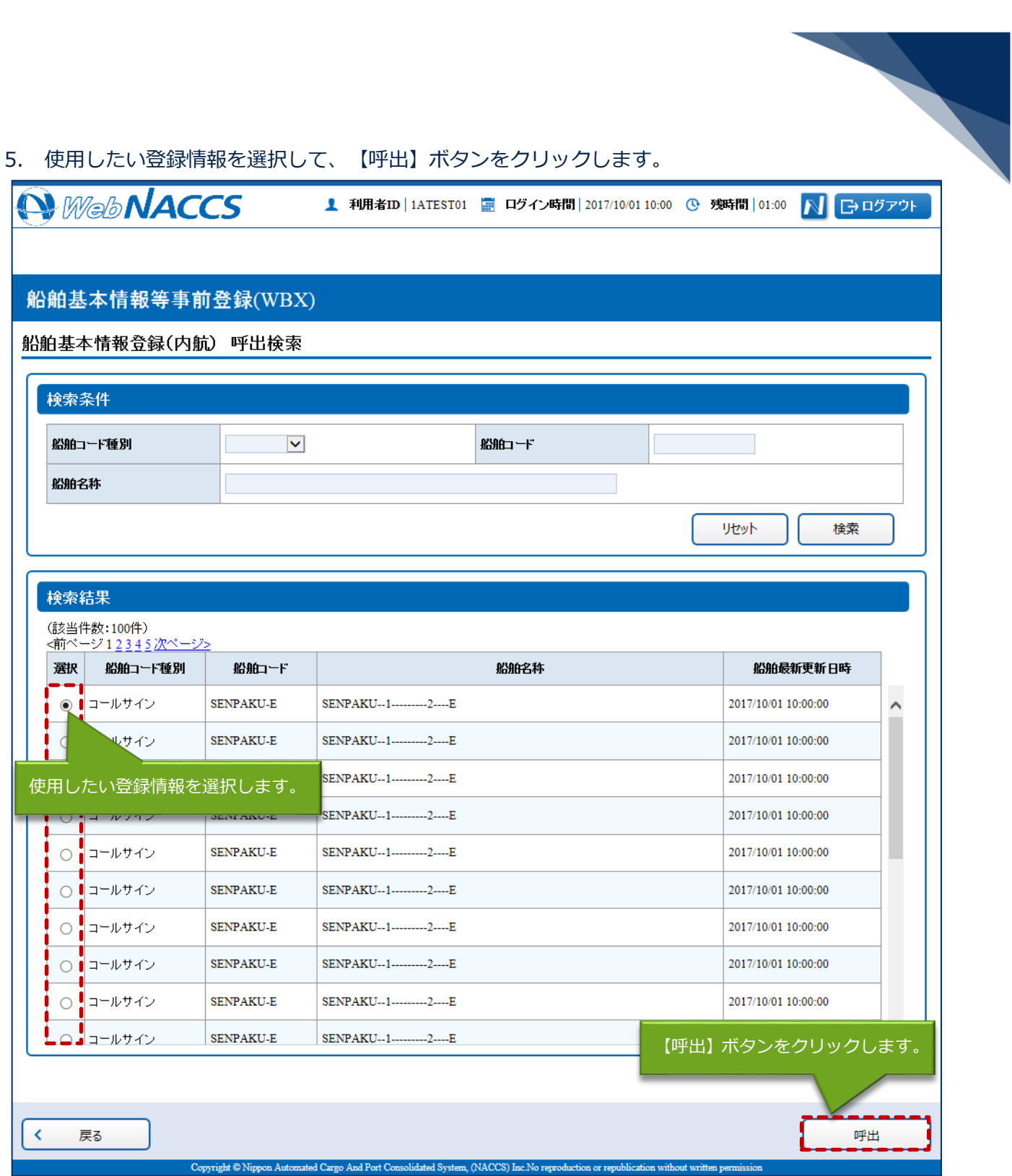

#### 6. 選択した情報が呼び出されます。

項目を適宜修正して、通常の手順と同様に送信を行ってください。

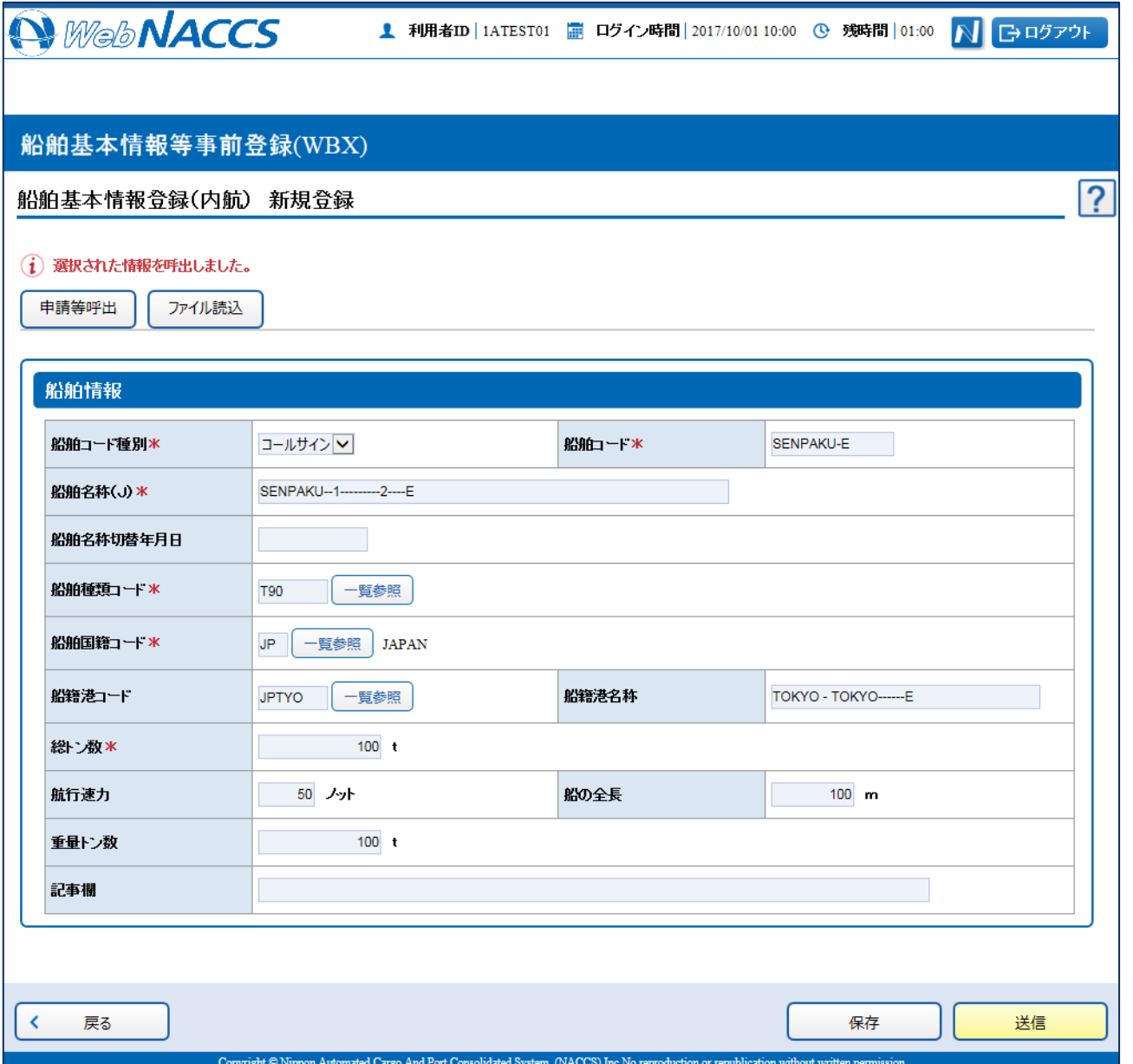

外部ファイルを読み込み登録する

外部ファイルを読み込んで、新規の船舶基本情報を登録することができます。 (参照⇒2.11.4 外部ファイル)

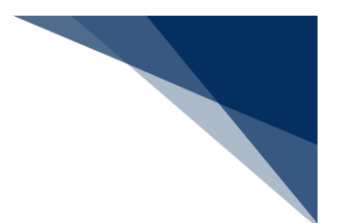

## 訂正する

登録済の船舶基本情報を検索して、登録内容の訂正を行うことができます。

1. 「メインメニュー」画面から【船舶基本情報等事前登録(WBX)】の【船舶基本情報登録】の【訂 正・削除】リンクをクリックして、「船舶基本情報登録(内航) 訂正・削除検索」画面を表示しま す。

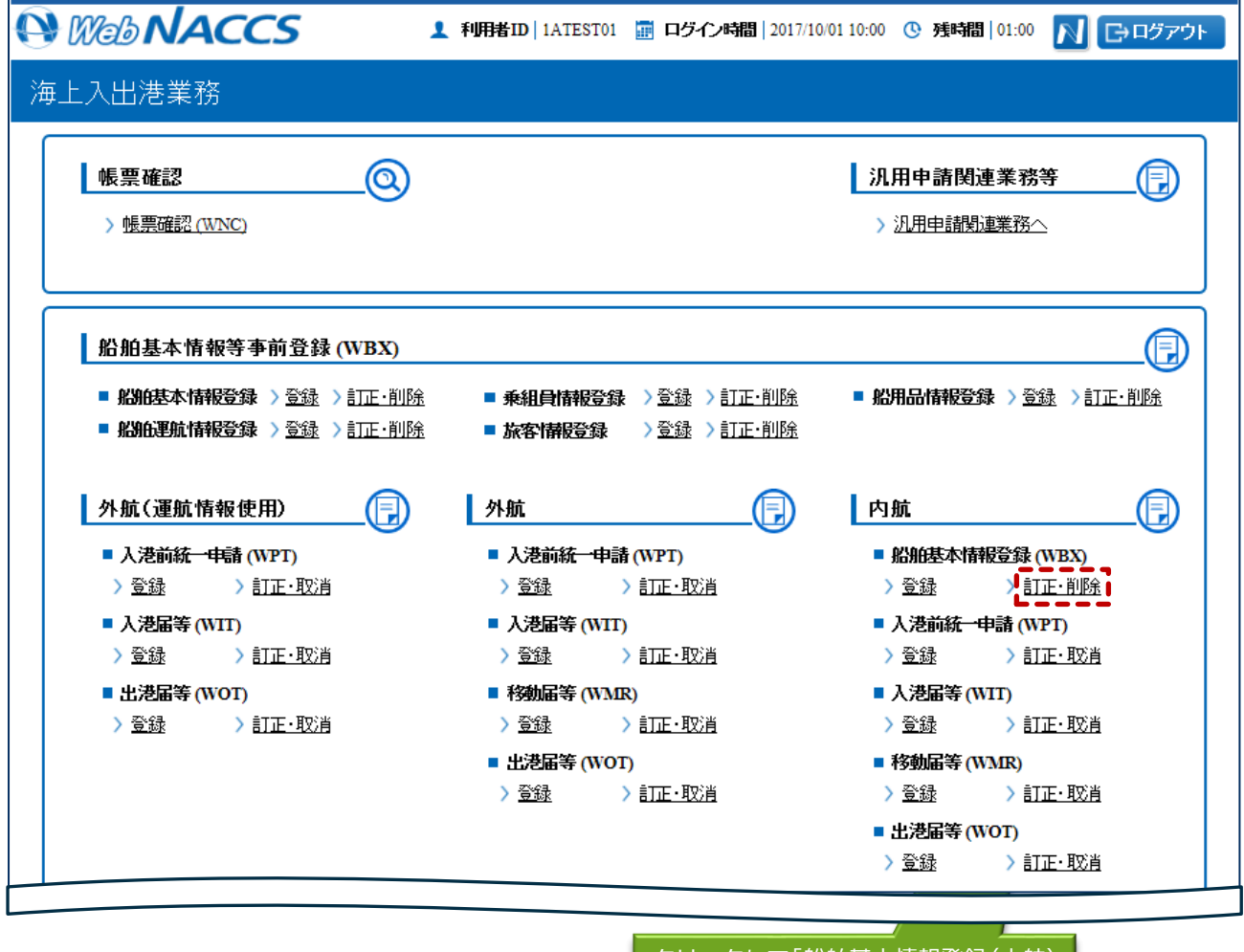

クリックして「船舶基本情報登録(内航) 訂正・削除検索」画面を表示します。

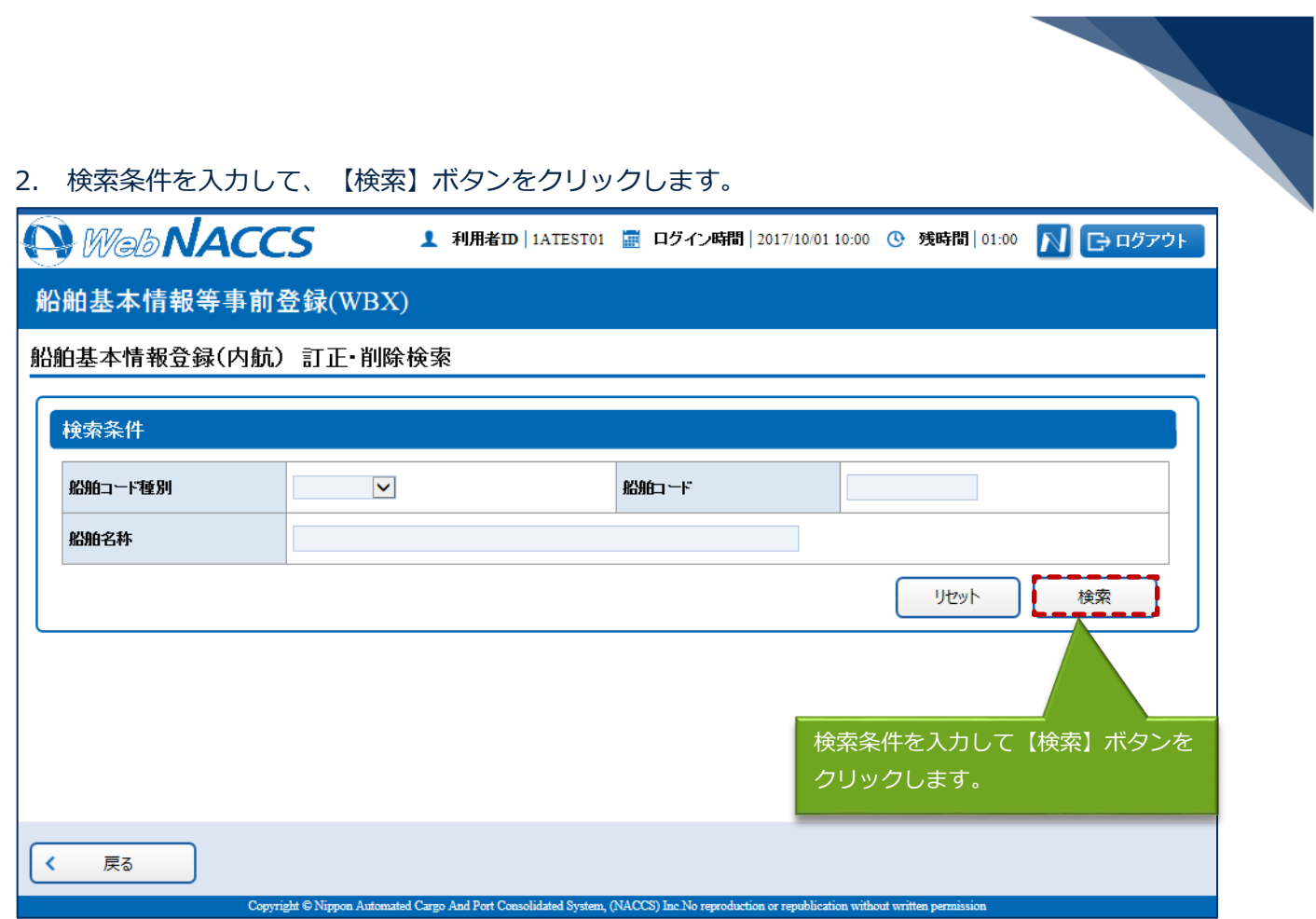

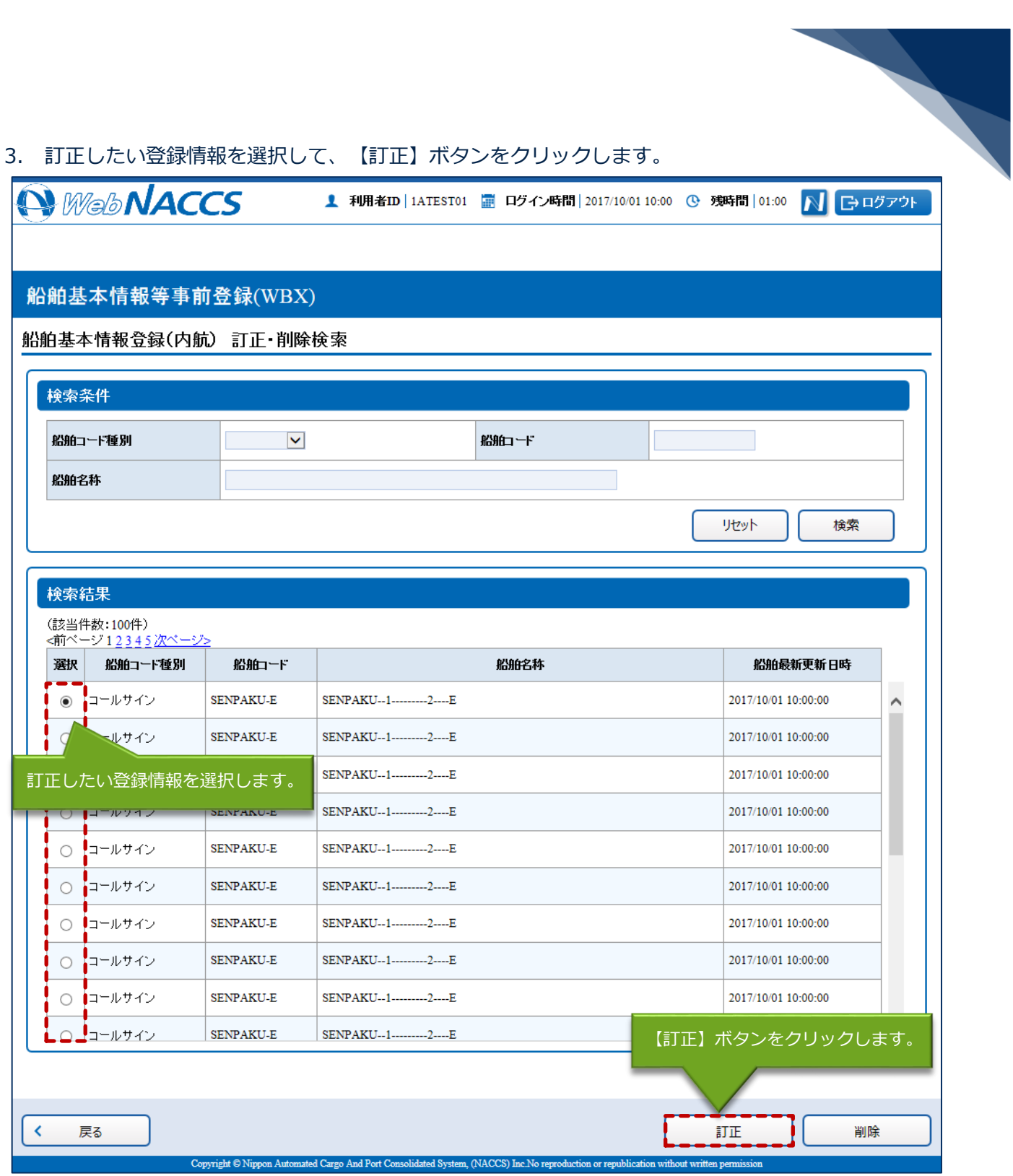

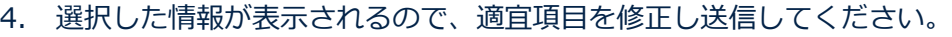

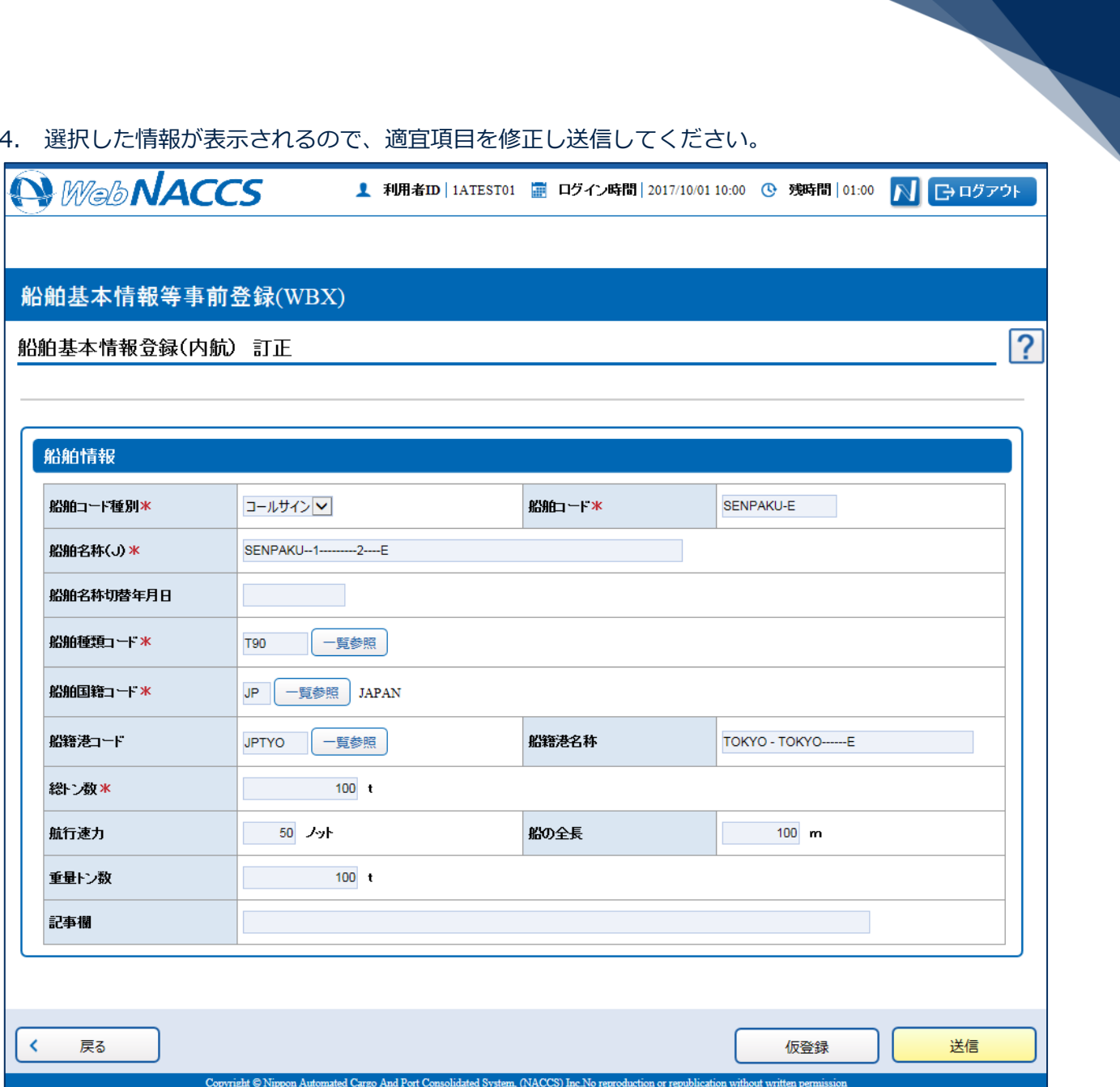

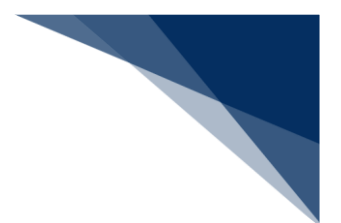

## 削除する

登録済の船舶基本情報を検索して、登録内容の削除を行うことができます。

1. 「メインメニュー」画面から【船舶基本情報等事前登録(WBX)】の【船舶基本情報登録】の【訂 正・削除】リンクをクリックして、「船舶基本情報登録(内航)訂正・削除検索」画面を表示しま す。

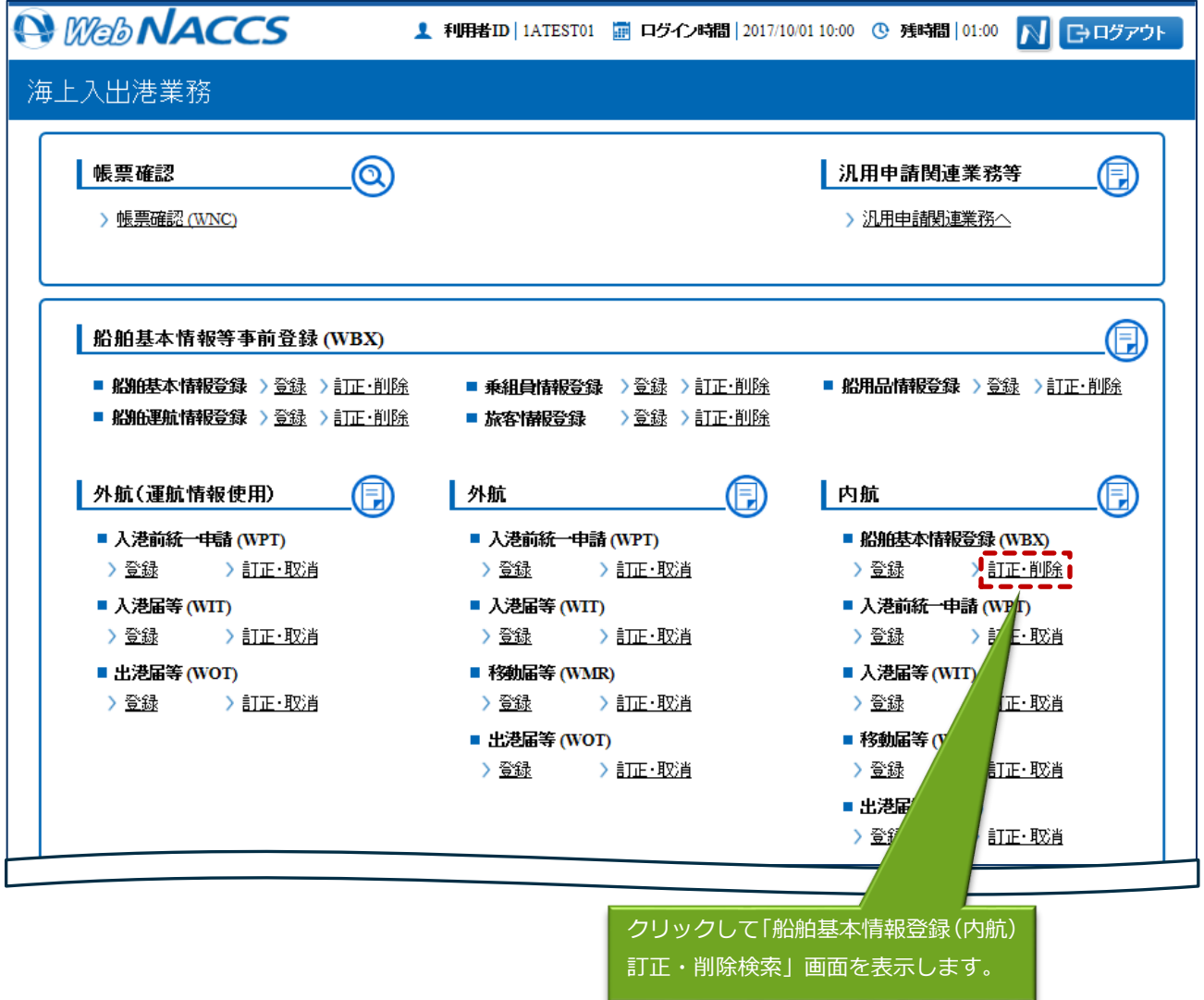

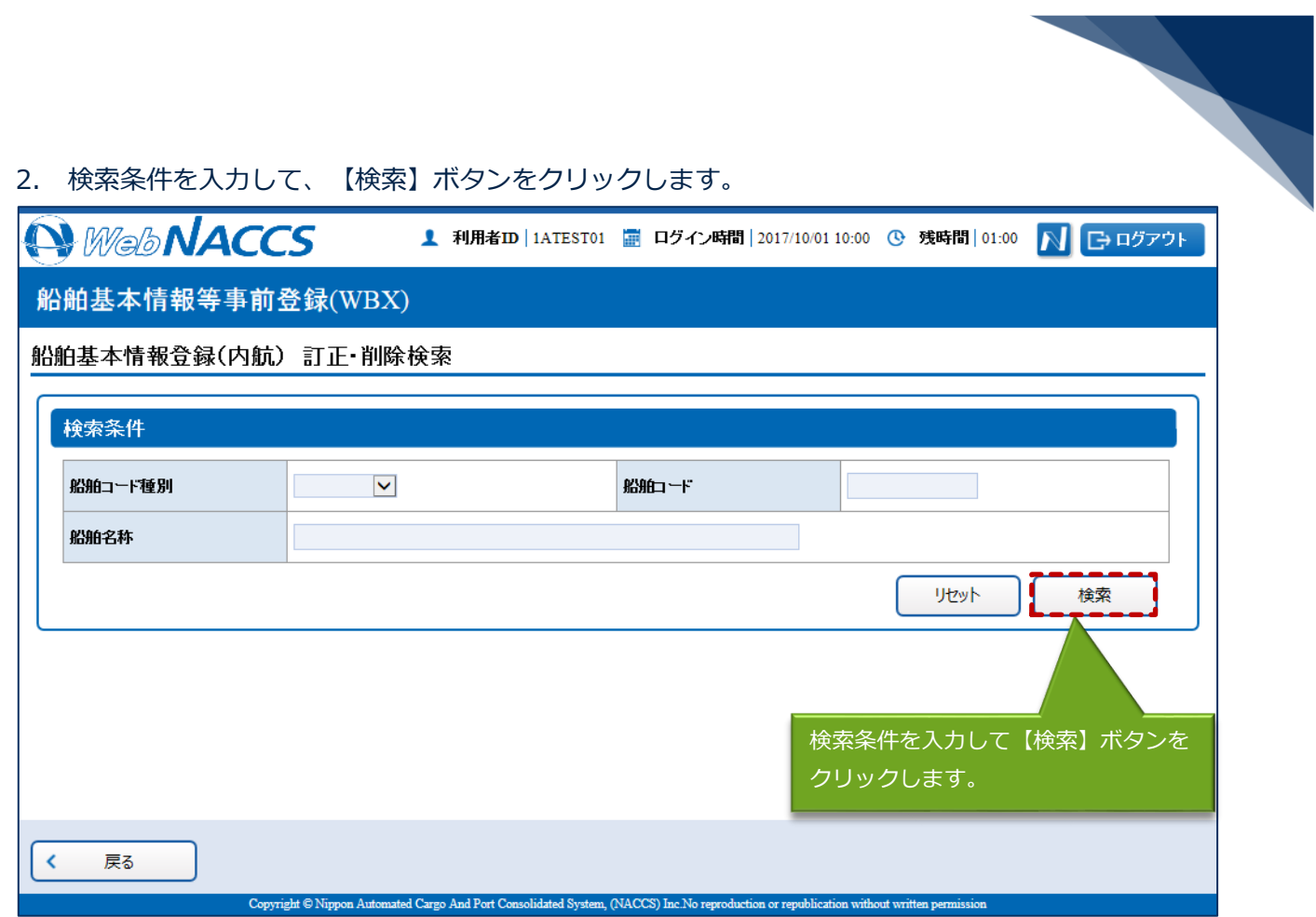

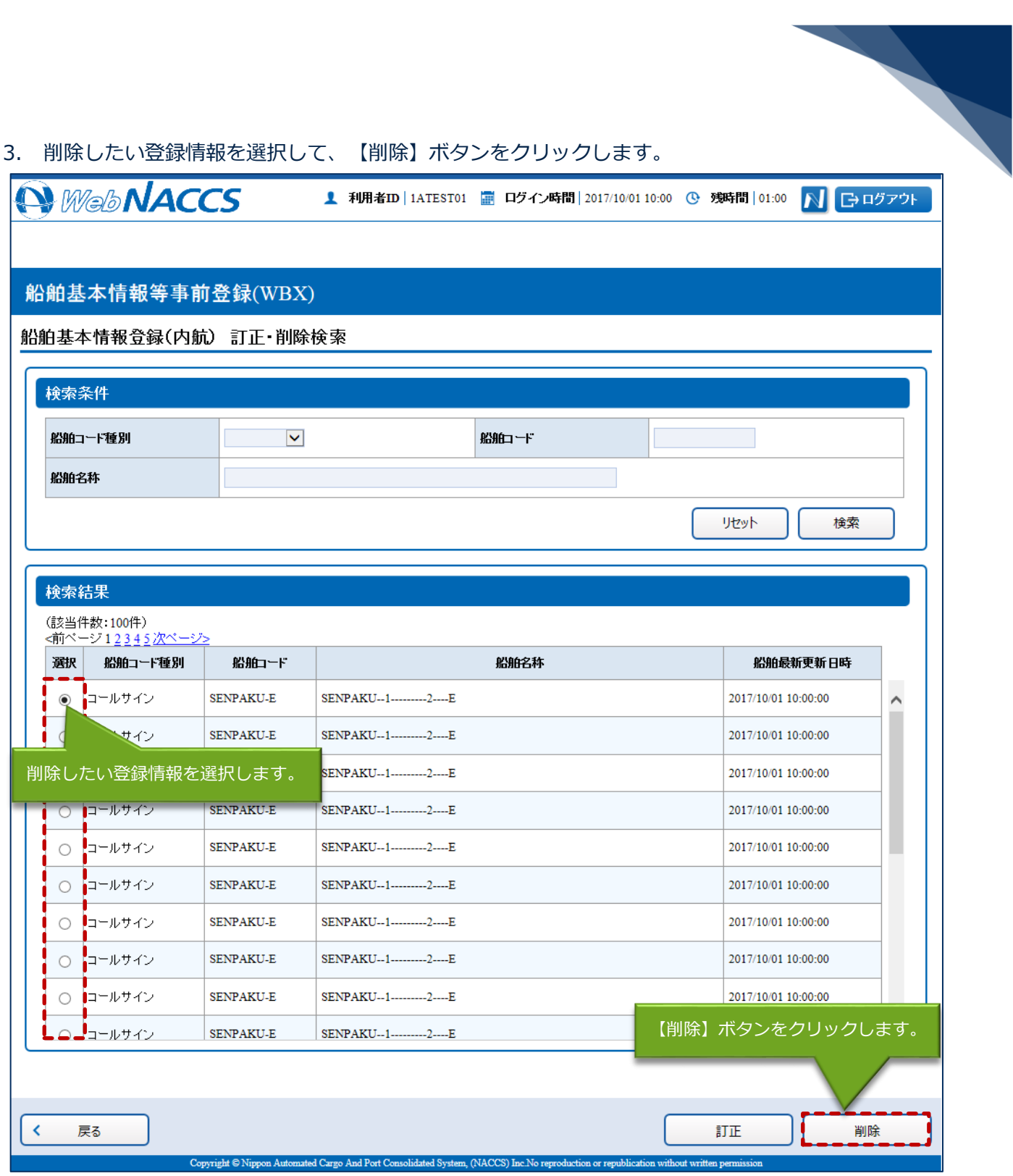

![](_page_19_Picture_12.jpeg)